# Firefox OS

FirefoxOS

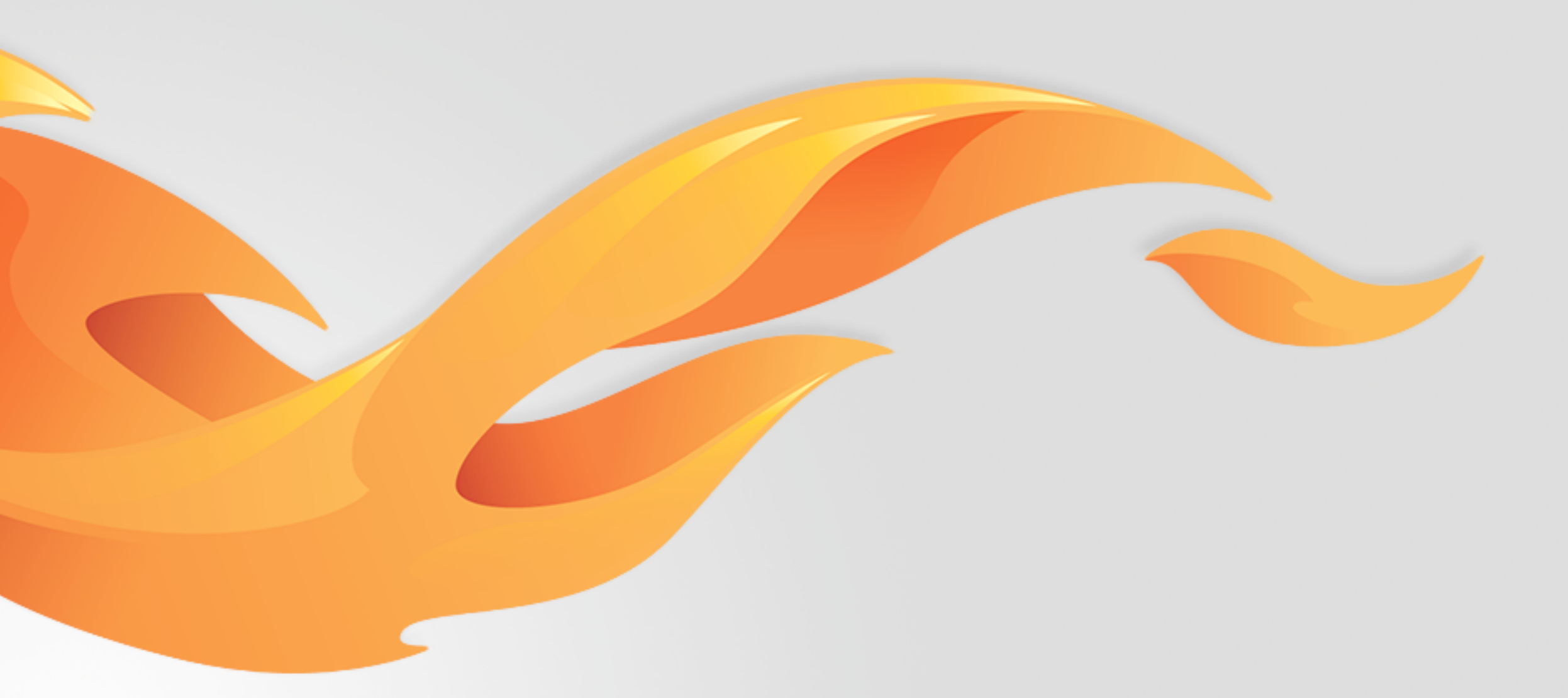

## Support for ICE Contacts

Version 0.1 [July 1, 2014]

Most recent spec available at – [link to folder in mozilla.box.com] [insert bug # and title] Questions? Email the author or \_\_\_\_\_

### Version history

V0.1 draft [07/07/2014] [Carrie Wang] Support ICE contacts for emergency call on Lockscreen and Contacts APP.

### User stories / references

Bug 1026682 https://bugzilla.mozilla.org/show\_bug.cgi?id=1026682

### View details

FirefoxOS

### Different views of ICE contacts in Contacts APP

### **Default Contacts view**

|                           | 111.     | 奈 🔲 11:21 pm |
|---------------------------|----------|--------------|
|                           | Contacts | + 🜣          |
| Search                    |          | Q            |
| <b>A</b><br>Adam Patsoule | 9        |              |
| <b>Alice</b> Chiu         |          |              |
| <b>Alison</b> Hennes      | sy       |              |
| <b>Amanda</b> Konta       | aris     |              |
| <b>B</b><br>Bella Slade   |          |              |
| Betty Day                 |          |              |

#### **Contacts view with ICE set**

|                          |          | 奈 🔲 I I:21 pm |
|--------------------------|----------|---------------|
|                          | Contacts | + Ø           |
| Search                   |          | Q             |
| ICE Contacts             |          |               |
| <b>A</b><br>Adam Patsoul | le       |               |
| <b>Alice</b> Chiu        |          |               |
| <b>Alison</b> Hennes     | ssy      |               |
| <b>Amanda</b> Kont       | taris    |               |
| В                        |          | $\frown$      |
| <b>Bella</b> Slade       |          |               |

The ICE contacts section will be on the top of the page with an icon design (depends on visual design).

This section appears when there has at least one ICE contact set in settings.

The contacts which are set as ICE contacts will still be shown in the contacts list below.

updated draft

#### **Contacts view with ICE &** favorites set

|                           | 📶 奈 💼 11:21 pm |
|---------------------------|----------------|
| Contac                    | ts 🕂 🗘         |
| Search                    | Q              |
| ICE Contacts              |                |
| ★<br>Mom                  |                |
| <b>Daisy</b> Harrison     |                |
| <b>A</b><br>Adam Patsoule |                |
| <b>Alice</b> Chiu         |                |
| <b>Alison</b> Hennessy    |                |

If user has set "favorite" contacts, the ICE contact section will be above the "favorites" section.

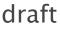

### ICE contacts in Dialer (Emergency call mode)

#### ICE Contacts in Dialer (Emergency call mode)

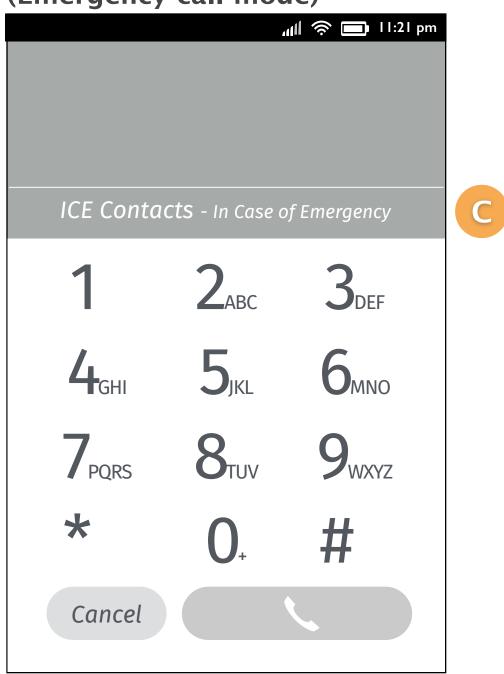

If user has set ICE contact, then there will be an "ICE Contacts" section on the middle of the page (above the kaypad). Users can tap it to trigger menu.

updated draft

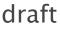

## Views of ICE contacts settings in Contacts APP

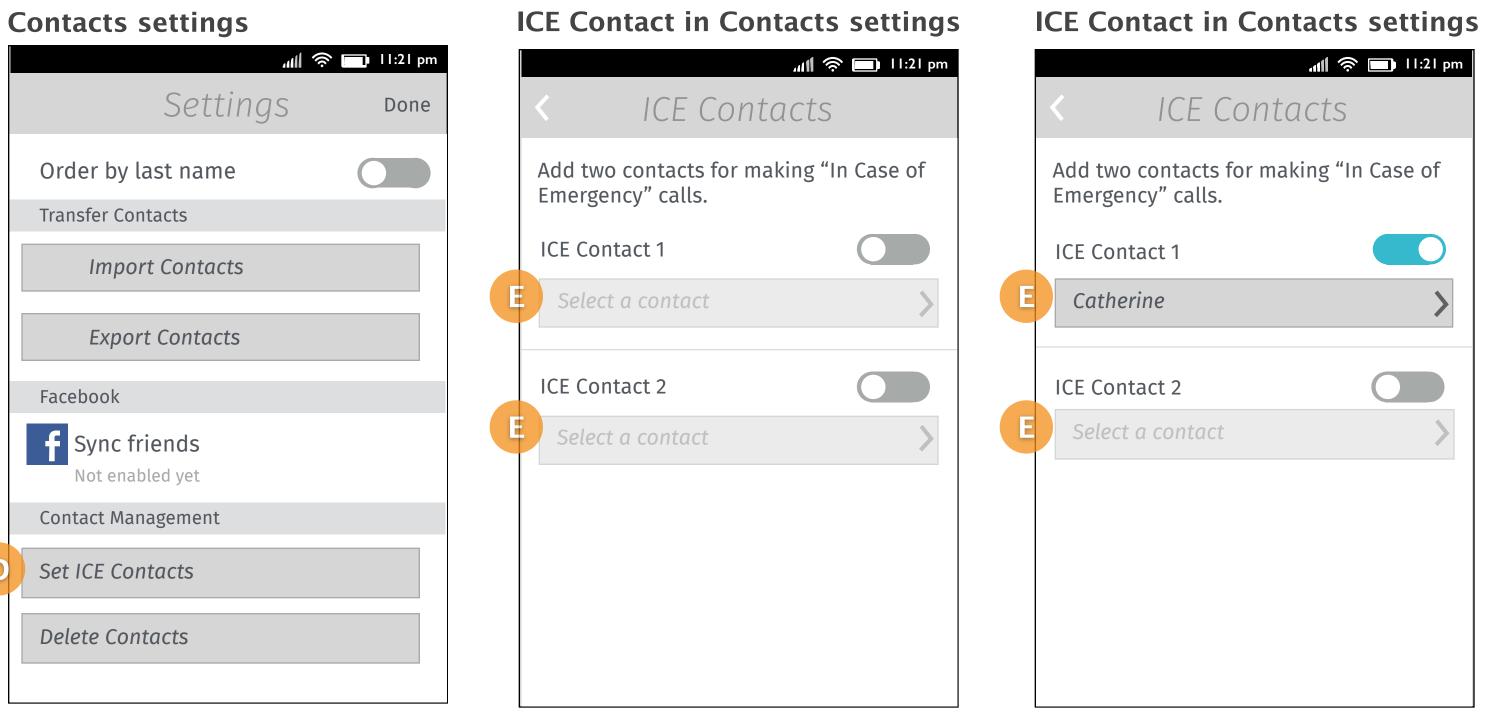

#### Add an option "Set ICE Contacts" in the "Contact Management" section.

In ICE Contacts settings, users can set 2 contacts respectively for emergency calls. It shows "Select a contact" as indication when there is no contact set before. It will display contact name if user has select a contact for ICE.

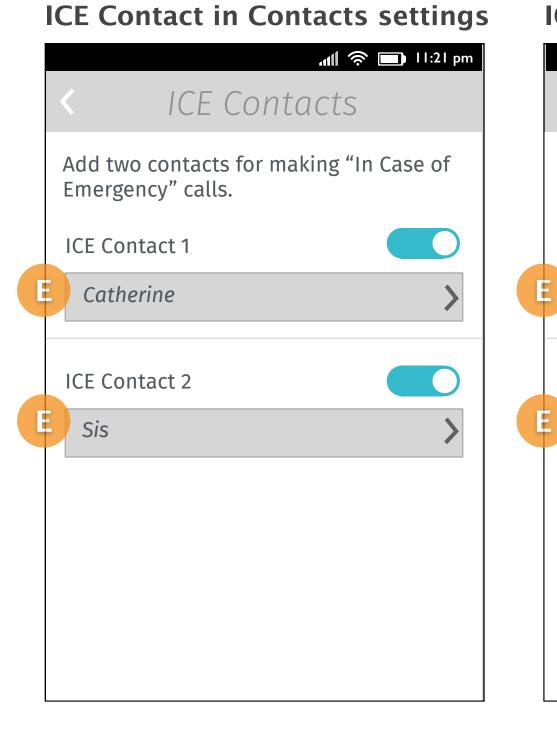

#### One ICE contact set.

Two ICE contact set.

Disable an ICE contact. The list button will be grayed out with the previous ICE contact name displayed.

Emergency" calls.

**ICE Contact 1** 

Catherine

**ICE Contact 2** 

Sis

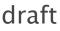

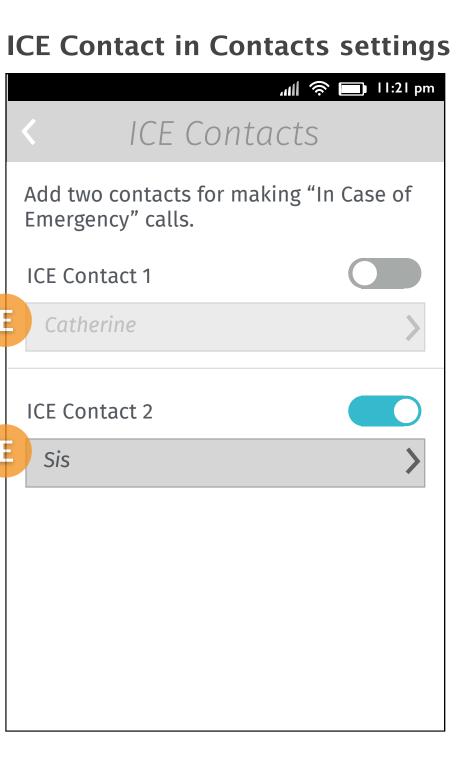

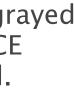

## Views of ICE contacts menu for making calls

#### **Two ICE contacts**

|                                 | 📶 奈 🗔 11:21 pm |   |
|---------------------------------|----------------|---|
| ICE Contacts                    |                |   |
|                                 |                |   |
|                                 |                |   |
|                                 |                |   |
|                                 |                |   |
|                                 |                |   |
|                                 | _              |   |
| Catherine<br>Mobile  0911777777 |                | F |
|                                 | _              |   |
| Sis<br>Mobilal 0011266666       |                |   |
| Mobile  0911266666              |                |   |
| Cancel                          |                |   |
|                                 |                |   |

If user has set ICE contacts, they can trigger an action menu which display 2 contacts' numbers on it.

In this case, each contact has only one number set in APP.

| wo ICE contacts<br>numbers      |  |
|---------------------------------|--|
| ICE Contacts                    |  |
|                                 |  |
|                                 |  |
| Catherine<br>Mobile  0911777777 |  |
| Catherine<br>Home  0228888773   |  |

Catherine Work| 0228766666

Sis Mobile| 0911266666

Cancel

If the contact has more than one number, we display all of them on action menu. So user can decide using which one to reach the contact. If it has more than 6 items on the page, the action menu will become scrollable.

updated draft

#### with more than

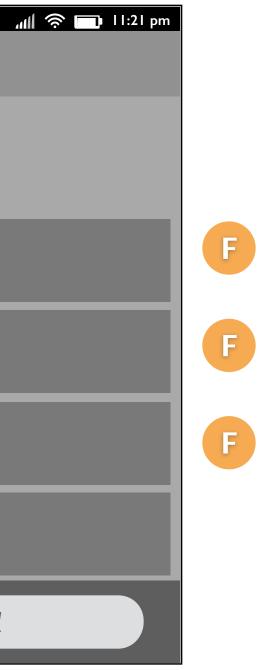

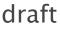

### Key flow

FirefoxOS

### Set ICE Contacts (1/2)

### 1. [Contacts list]

|                        | 🔊 🔲 11:21 pm |               |                      |
|------------------------|--------------|---------------|----------------------|
| Contacts               | + 🗘          |               | Se                   |
| Search                 | QN           |               | Order by last n      |
| Α                      |              |               | _                    |
| Adam Patsoule          |              |               | Transfer Contacts    |
|                        |              |               | Import Col           |
| Alice Chiu             |              |               |                      |
|                        |              | Тар           | Export Cor           |
|                        | $\bigcirc$   | Settings      | Facebook             |
| Alison Hennessy        |              | $\rightarrow$ | <b>f</b> Sync friend |
|                        |              |               | Not enabled ye       |
| <b>Amanda</b> Kontaris |              |               | Contact Managem      |
| В                      |              |               |                      |
|                        | $\bigcirc$   |               | Set ICE Contacts     |
| <b>Bella</b> Slade     |              |               | Delete Contacts      |
| <b>Betty</b> Davi      |              |               |                      |
| Betty Day              |              |               |                      |

The user taps the settings button on the top right of the page in Contacts APP.

2. [Contacts settings]

| البي                                     | 🤶 🔲 I I:21 pm |
|------------------------------------------|---------------|
| Settings                                 | Done          |
| Order by last name                       |               |
| Transfer Contacts                        |               |
| Import Contacts                          |               |
| Export Contacts                          |               |
| Facebook                                 |               |
| <b>f</b> Sync friends<br>Not enabled yet |               |
| Contact Management                       |               |
| Set ICE Contacts                         |               |
| Delete Contacts                          |               |
|                                          |               |

The Settings slides up and user taps "Set ICE Contacts" from "Contact Management" section.

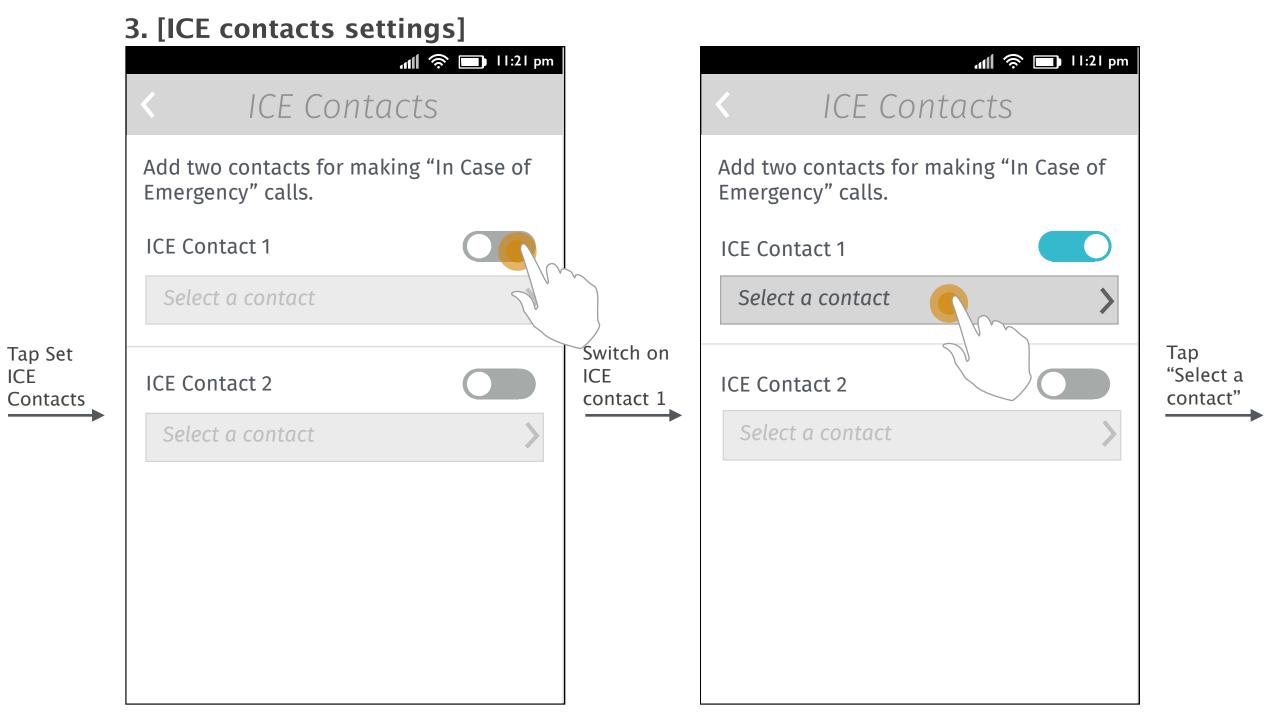

User switches the ICE contact 1 on.

Tap "<" on left top to go back to Screen2.

The list button is enabled. User taps the list button to set the first ICE contact.

Tap "<" on left top to go back to Screen2.

Tap Set

ICE

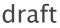

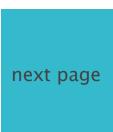

### Set ICE Contacts (2/2)

### 4. [Single select mode]

|                                             | -<br>11:21 pm |                     |
|---------------------------------------------|---------------|---------------------|
| × Select cont                               |               |                     |
| Search                                      | Q             |                     |
| <b>A</b><br>Adam Patsoule                   |               |                     |
| <b>Alice</b> Chiu<br><b>Alison</b> Hennessy |               | Select a<br>contact |
| <b>Amanda</b> Kontaris                      |               |                     |
| В                                           | $\frown$      |                     |
| <b>Bella</b> Slade                          |               |                     |
| Betty Day                                   |               |                     |
| <b>Bob</b> Channing                         |               |                     |

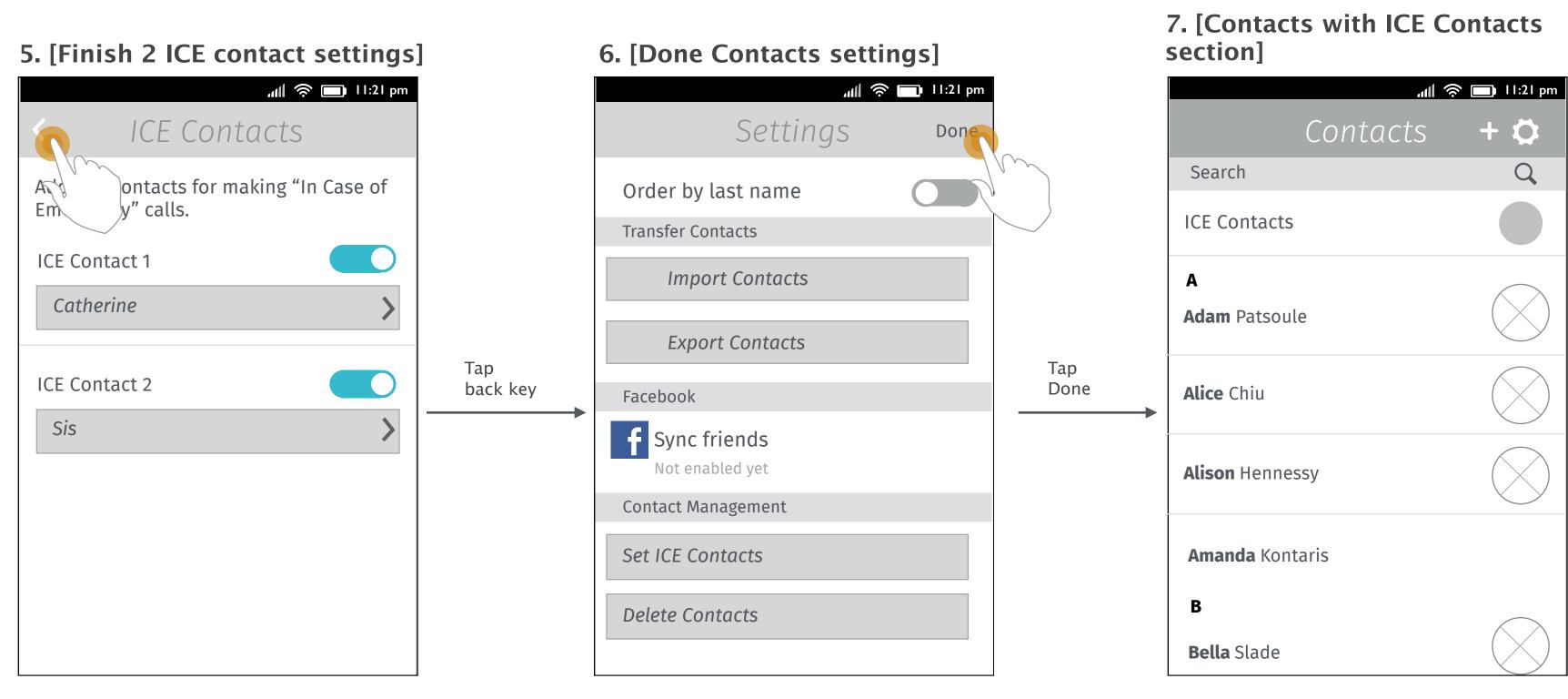

Single selection mode for contact list pops up and user selects one contact to close window and go to Screen 5.

Tap "x" on left top to go back to Screen3.

After finishing two ICE contacts settings, user taps back key on the top left to go back to general Contacts settings.

User taps "Done" to close the Contacts settings.

There will be an "ICE Contacts" section in Contacts APP after user has set ICE contact.

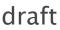

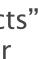

## Call ICE Contacts from Contacts APP

### **1.** [Contacts list in Contacts APP]

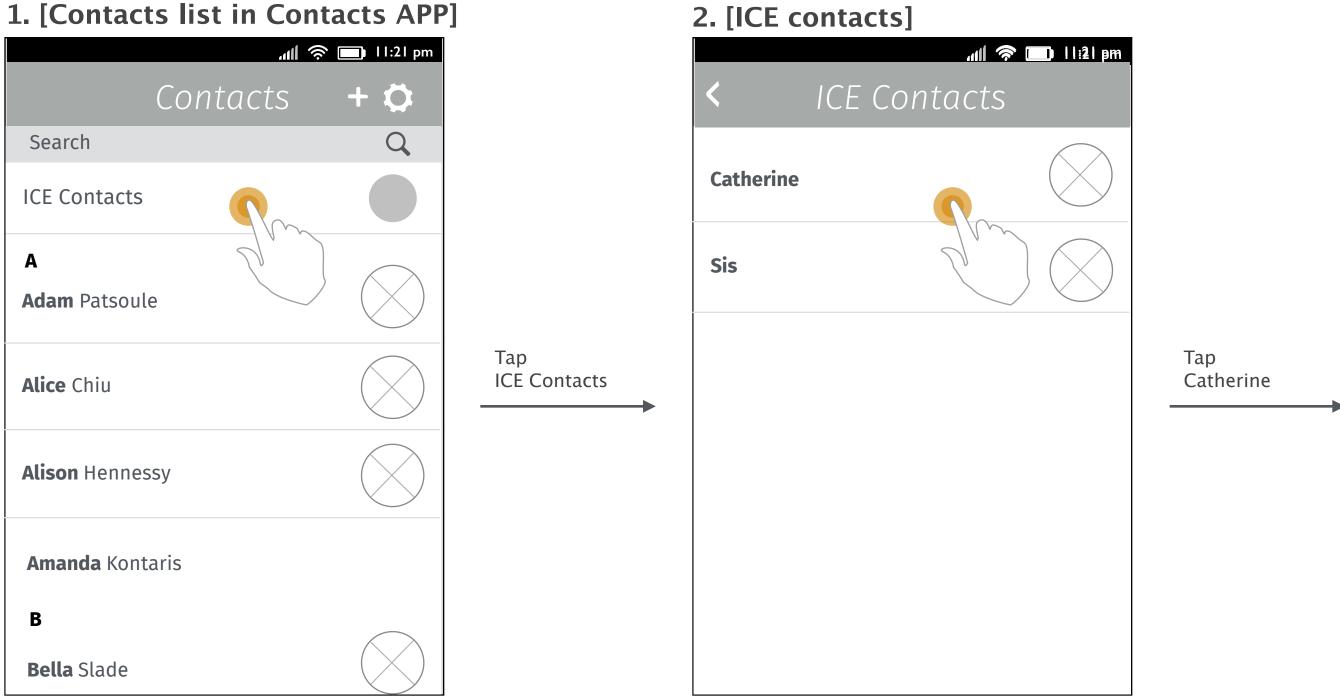

User taps the ICE Contacts section in Contacts APP.

Display the contacts that user has set for emergency.

### 3. [Contact details]

| پې الله                 | ll:21 pm |
|-------------------------|----------|
| < Catherine             | •        |
|                         |          |
| MOBILE Vivo             |          |
| 091177777 🌙             | ""       |
| SOCIAL NETWORKS         |          |
| 💋 Link contact          |          |
| ORGANIZE CONTACTS       |          |
| Find duplicate contacts |          |
|                         |          |
|                         |          |
|                         |          |
|                         |          |

Details of the contact slides in.

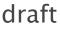

## Call ICE Contacts from Lockscreen (passcode set)

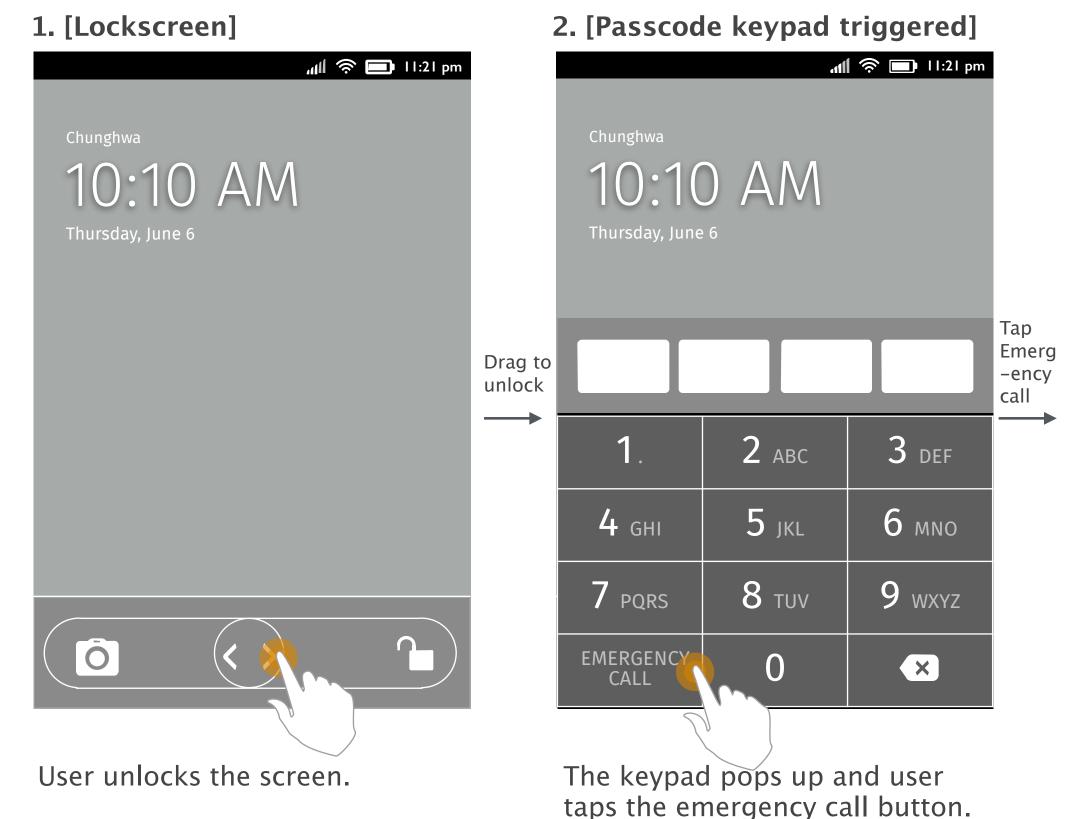

User will be redirected to Dialer (only for emergency calls). User can tap the ICE contacts section above the keypad to trigger the ICE contacts list.

\*

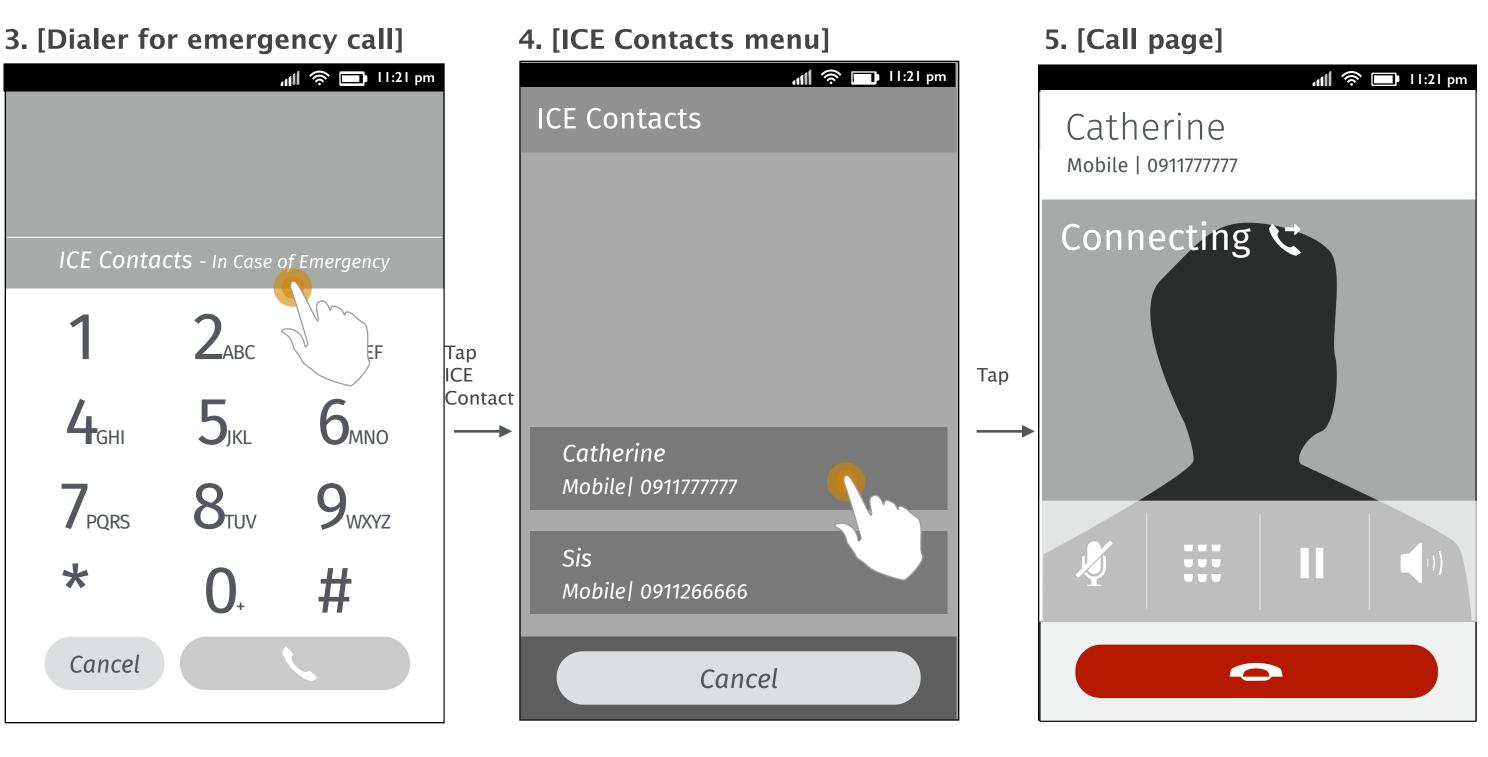

The ICE Contacts menu pops up. User select one to make an emergency call.

The call is dialing out.

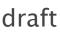

### Thanks!

from your friends at Mozilla UX!